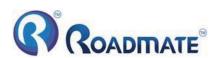

## Welcome to use our GPS navigator

Please read the instructions in this manual and use only accessories of CNS Marketing (PTY)
 Ltd. to avoid unpredicted damage. Failure to follow the instructions will invalidate warranty
 and might endanger personnel safety, for which CNS Marketing (PTY) Ltd. assumes no responsibility.

- Data of navigation electronic maps might be inconsistent with actual traffic signals due to transportation development. Please follow traffic regulations and signs and drive according to road situation. Operating the GPS navigator device while driving might cause serious accidents. CNS Marketing (PTY) Ltd. assumes no responsibility for accidents and loss due to improper use.
- For information of software update and upgrade, please go to our website www.roadmategps.co.za.
- The pictures in the manual are subject to the material object.

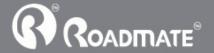

## **Chapter One** Product introduction

### 1. 1 Introduction

Welcome to use the GPS navigator, which is mainly used for navigating and also has the optional function of video playing, audio playing, FM, photo viewing, and Ebook etc.

- ◆High performance, low-power consumption Samsung S3C2440 CPU;
- ◆ Comfortable user interface: simple, easy to operate;
- ◆ Power management: keep the product to work longer and more steadily;
- ◆Data transmitting: communicate with computer through USB cable;
- ◆Excellent in receiving signal: accurate position fixing provides you the satisfied navigating service;
- ◆Entertainment: MP3 and MP4 function can relieve your fatigue;

You can use it when driving, walking, riding, or waiting for a meeting; the perfect "GPS + entertainment" function can make your life and work more splendid.

## 1.2 Package

The packing box contains the following accessories, please confirm:

- 1. GPS navigator
- 2. Car charger
- 3. MINI USB cable
- 4. User's manual
- 5. Car bracket
- 6. Home Charger(Optional Extra)

For the items listed above, please confirm the actual products. If any damage,

Please contact with the distributor or the agent as soon as possible.

### **Instruction**

Please read this user's manual carefully to be familiar with all the operation details and to make the GPS navigator performs well:

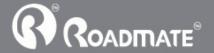

[Remark]: The instruction relates to the theme;

[Relative information]: The extending information relates to the theme;

[Note]: The notes and warnings relate to the theme. Please value and follow these notes, otherwise it will possibly bring damage to you and others.

This user manual only adapts to our GPS navigator products.

## **Chapter Two** Features and specifications

#### 2.1 Main features

- ◆Operating system: Microsoft Windows CE 5.0;
- ◆4.3" TFT LCD display with resolution of 480\*272 pixels;
- ◆Hi-Fi stereo earphone and built-in Hi-Fi speaker, volume adjustable;
- ◆Button and touch-screen operation;
- ◆Built-in sensitive GPS antenna:
- ◆ Audio format supported: WAV, MP3, WMA, MID, DAT, ASX;
- ◆ Video format supported: ASF,AVI,WMV,3GP,MP4,FLV;
- ◆ Photo format supported: BMP, JPG, PNG;
- ◆Ebook format supported : TXT;
- ♦MINI USB port;
- ◆Built-in rechargeable Li-ion battery, which can be powered by travel and car charger.

## 2.2 Specification

| CPU          | Samsung S3C2440                           |  |  |
|--------------|-------------------------------------------|--|--|
| SDRAM memory | 64M Bytes                                 |  |  |
| Flash memory | 4G Bytes                                  |  |  |
| I CD diapley | 4.3" TFT LCD display,                     |  |  |
| LCD display  | Resolution :480RGB(H)x272(V)              |  |  |
| Touch-screen | High-accuracy, endurable touch-screen     |  |  |
| USB          | USB Client 2.0, MINI USB port             |  |  |
| CD           | SD / MMC slot, the maximum capacity of SD |  |  |
| SD           | Card supported reaches to 8GB             |  |  |

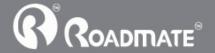

4 P100i GPS

| Audio                   | A: Built-in high fidelity speaker                                                                                     |  |  |
|-------------------------|----------------------------------------------------------------------------------------------------|--|--|
|                         | B: High fidelity stereo earphone                                                                                      |  |  |
|                         | Cold start: <42s                                                                                                    |  |  |
| GPS                     | Hot start: <3s(in the open area)                                                                                      |  |  |
|                         | Warm start: <36s                                                                                                    |  |  |
| Battery                 | Built-in rechargeable Li-ion battery                                                                                  |  |  |
| <b>Battery Charging</b> | DC 5V port                                                                                                    |  |  |
| port                    | -                                                                                                    |  |  |
| AC Charger              | 100/230V charger, 5V / 1.5A                                                                                           |  |  |
| Car Charger             | DC9-24V, 5V / 1.5A                                                                                                    |  |  |
| Status of the LCD       | When charging, the red light is on;                                                                                   |  |  |
| light                   | when charge finished, the blue light is                                                                               |  |  |
| ngnt                    | on.                                                                                                    |  |  |
| <b>Operating System</b> | Microsoft Windows CE 5.0                                                                                              |  |  |
| Navigation<br>Software  | Resident flash                                                                                                    |  |  |
| Video Player            | ASF, AVI,WMV, 3GP, MP4, FLV;                                                                                          |  |  |
| Audio Player            | WAV, MP3, WMA, MID, DAT, ASX;                                                                                         |  |  |
| Photo viewer            | E-Album, JPG, GIF, BMP, PNG                                                                                           |  |  |
| <b>Ebook Viewer</b>     | TXT                                                                                                    |  |  |
| System setting          | [FM Transmitter] [Screen adjustment] [Default set] [Volume] [Power] [Backlight] [Time and Date] [Language] [Sys Info] |  |  |
| Temperature             | Operating Temperature : $0^{\circ}$ C to $60^{\circ}$ C<br>Storage Temperature : $-20^{\circ}$ C to $60^{\circ}$ C    |  |  |
| Working humidity range  | 45% to 80%RH                                                                                                    |  |  |
| Storage humidity range  | 30% to 90%RH                                                                                                    |  |  |
| Atmospheric pressure    | 86KPa to 106KPa                                                                                                    |  |  |

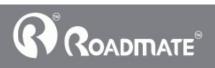

This chapter will give an introduction of the apparent components and basic function of the GPS Navigator and it will help you to be familiar with the basic operation quickly.

### 2.3 Product appearance

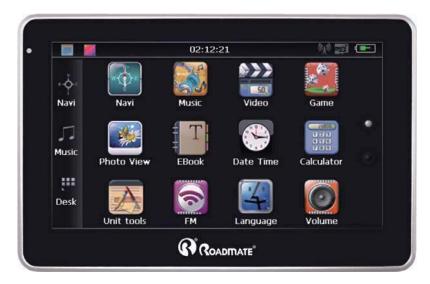

### **Chapter Three** Manual Instruction

### 3.1 Power supply and charge

If this navigator is first used, please use adaptor to fully charge it.

## 3.1.1 Power supply

There are three types of supplying power: battery, adaptor, USB cable.

GPS navigator uses the Li-battery to supply power when it is not connected with adaptor. The mark [ on the up right of interface indicate the current electric volume.

GPS navigator uses the external power when it is connected with the adaptor.

GPS navigator uses the USB cable to supply power when the GPS navigator connects to the PC.

【Remark】 This machine adopt built-in, unchangeable Li-Ion battery. At normal condition (if the back light is not so bright), the actual supply hour can be different because of the different way using the navigator. Some function (audio playing, video

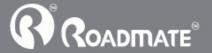

playing, bright back light) will consume a large power, which will reduce the using hour.

[Note] This machine adopts built-in, unchangeable Li-Ion battery. In order to avoid fire and burning, please do not poke, bump or take it apart or throw it into fire or water.

## 3.1.2 Use the home charger to supply power (Optional)

When the GPS navigator is first used, please use the AC adaptor to charge it.

- 1. Connect the DC part of the adaptor with the power interface at the left side of the unit (The power interface is same as USB interface);
- 2. The other part connect to the power socket, it supplies power while charging.

【Remark】Red LED indicates it's being charged. Please wait until it is fully charged and don't pull out the adaptor while charging. When it is fully-charged, the LED will turn to Blue. If low battery or no battery, please charge it immediately.

#### 3.1.2 Use the car charger to supply power

- 1. Connect the DC part of the adaptor with the power interface;
- 2. The other part connect to the power socket, it supplies power while charging.

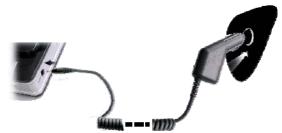

[Note] Please insert the car adaptor after running the car so as not to damage the machine by electricity collision.

#### 3.2 Power on/off

Power on/off is controlled.

#### **3.2.1 Power on:**

Please check: The battery is enough, or it is connected to external power source; Please press the button on the top of the unit to boot.

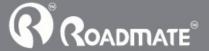

/ P1001 GPS

[Note] If you bring the unit from one place to another place, please boot until it adapts to the environment. Big humidity fluctuation will make the mainframe short circuited.

### 3.2.2 Power off

Press the button on the top of the unit to turn off, the unit will enter the power saving mode and maintain the last operation status when boot next time.

## 3.3 Reset system

If the system cannot work, you can reset the system by the following way:

Click the reset key on the right part of the machine to reset the system by using the stylus.

**Trelative information 1:** it can be no response in the following condition:

- 1. The shift between pictures is delayed or stopped.
- 2. The program select function cannot work normally, such as long time to carry out or cannot be activated.
- 3. The power button can not work

Note The unsaved data will be lost as you reset the system when the system has no response. Please copy the data every other time.

## 3.4 Use bracket to fix navigator

When use GPS navigator in the car, you should fix the device to the part of window besides the panel by using the bracket.

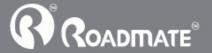

8 b1001 Gb2

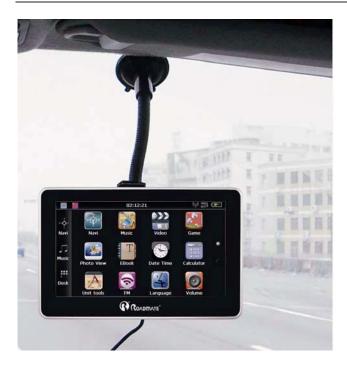

[Note] When use the bracket, please take care of the position. Please don't fix the navigator to the position where the driver's sight is being influenced. Please do not lay it aside freely; do not fix it to the air bag, do not lay it on the expand range of the air bag.

### 3.5 Stylus

The stylus is the tool for you to use your navigator. Please keep it carefully.

- 1. Single click:
  - Singly click the screen with the stylus point.
- 2. Double click:

Double click the screen with the stylus point.

3. Drawing:

Click one point and hold to move on the screen.

[Note] Any broken stylus, ball pen or any acute and harsh object will destroy the LCD if you use it to operate the device.

### 3.6 SD/MMC card

The attached SD/MMC card contains the media file. Please insert the card

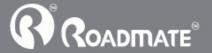

9 P100i G

correctly when using it.

[Note] Please do not take out the SD/MMC card when the system is playing.

#### [Note]

- 1. Don't stress or curve the SD/MMC card, avoid loss and bulge.
- 2. Avoid high temperature or high humidity when use and store the card, don't expose the card directly to sun light, let the card far away from liquid and corrosive material.
- 3. Please pay attention to the heading when insert the SD/MMC card. If you insert the card improperly, you will damage the card.

## 3.7 Connect with computer

The device can be connected with the computer through the MINI USB on its left part. You can copy the document between navigator and computer or copy the data from GPS navigator to computer so as to recover the data in GPS navigator when you are in need of them.

- 1. Please confirm the GPS navigator is power on;

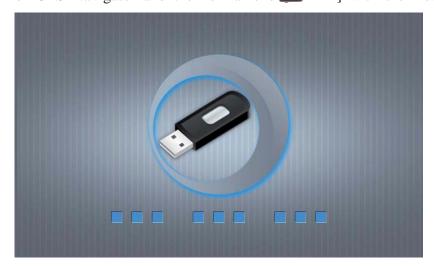

3 Please pull out the MINI USB cable after you finished your operation, the GPS navigator will return to the pre-operation interface.

[Note] Data security: Please copy the data to the outer storage device every time before you update your system data. Our company takes no responsibility to any loss

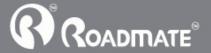

of data.

【Remark】 The GPS navigator will stop the operation when it is connected with computer.

[Note] In the process of communication, the following operations will break off the connection with computer, the unfinished data will be lost.

- 1. Pull out the MINI USB cable;
- 2. Power off

Reset the system by using reset button or electric switch

## **Chapter Four** Primary function

### 4.1 The main interface and the function

### 4.1.1. Main menu:

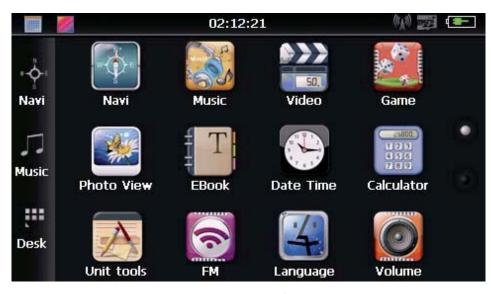

4-1

First click the icon , then Click the top left corner of the interface , the Desktop will display the date, show in Figure 4-2

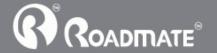

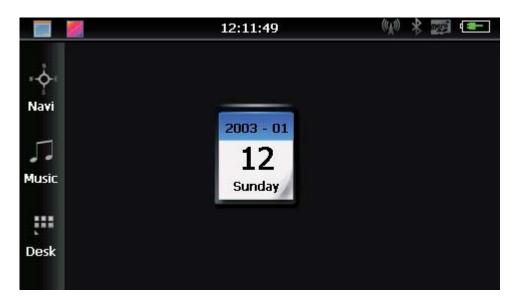

4-2

2003 - 01 **12** 

Double-click the date icon sunday enter the date setting interface, show in Figure 4-3

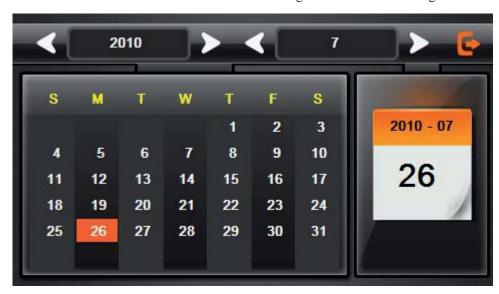

4-3

Click the top left corner of the interface change the desktop display background, show in

Figure 4-4

**LT001 GL2** 

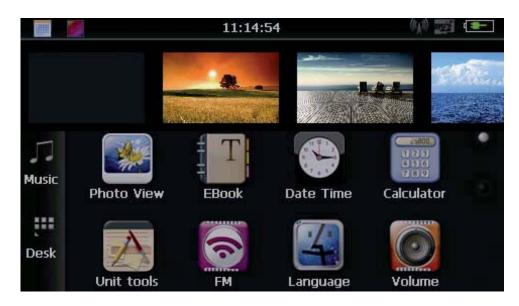

4-4

Click the left button Navi

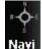

quick access to navigation map

Click the left button Music open audio player quick

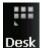

Click the left button **Desk** rapid deployment desktop application

## **4.1.2 Function introduction**

|              | T                                                                                                    |
|--------------|----------------------------------------------------------------------------------------------------|
| Navigation   | Provide navigation service                                                                                                    |
| Video player | Support ASF, AVI, WMV, 3GP, MP4 and FLV format. Support progress adjust, pause and full screen play                                               |
| Photo viewer | Support JPG SMP and PNG format. Support photo rotate, enlarge/shrink pictures, automatic play and so on                                           |
| Ebook        | Text format: txt. Support page selection                                                                                                    |
| Audio player | Audio playing format: WAV, MP3, WMA, MID, DAT, ASX<br>Support random playing, sequential playing, repeat playing, pause,<br>previous/next, volume |
| Game         | Support game                                                                                                    |
| Setting      | Brightness, Volume, Languages, Power, Time, System, Default, GPS Info, Navi path.                                                                 |

This chapter will introduce the navigation function and notes.

# 4.2 Navigation functions and features

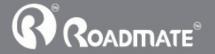

According to your choice of navigation system, the GPS navigator can make position by GPS satellite signal receiver and display on the navigation map. The system can calculate a best route after setting the destination, which can help users to arrive the destination safely and rapidly.

The system can let you enjoy the individual charm and enjoy your trip by many different ways such as vision map, vivid animation, voice indication, and words indication.

The specific navigation functions please refer to the quick start guide of map.

#### **Notes**

#### 1. Map information

It is probably that the electronic navigation data is not consistent with the real traffic instructions because of the traffic construction development. Please do comply with the highway condition and the actual traffic rules.

#### 2. Navigation

The navigator offers the route for the reference; determine the route by yourself, the driver may be more familiar with the route than GPS navigator.

#### 3. Receiving signal

Many factors such as high, dense buildings (in the tunnel, between the high building, underground parking, under the trestle), various weather condition, and closure of the satellite will affect the ability to receive signal so as to result in inaccurate position, inefficiency of navigation operation and system function.

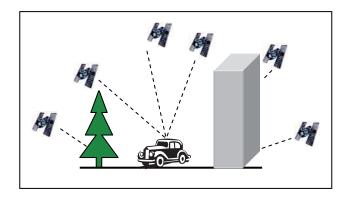

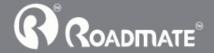

14 **LT001 GL2** 

## **4.3** Video operation Interface

This chapter introduced how to use the GPS navigator with video player.

### 4.3.1 Functions and features

- 1. Support ASF, AVI, WMV, 3GP, MP4 and FLV
- 2. Support full-screen playing, progress choosing and file selection; Before using the Video player, please copy your video file (ASF, AVI, WMV, 3GP, MP4 and FLV) to any folder

## 4.3.2 Operation.

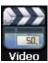

Single click the Video button video to enter the video file list as the picture 4-5

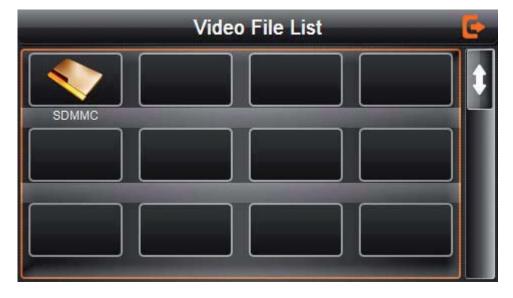

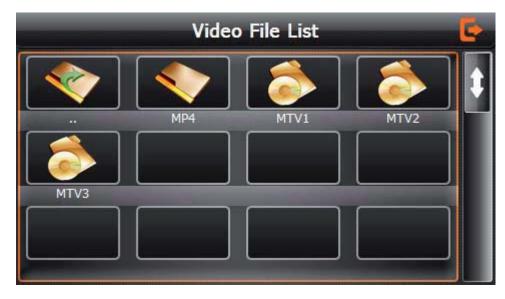

4-6

| <b>E</b> | Close                   | Single click to close current file. |
|----------|-------------------------|-------------------------------------|
| Δ.       | Last                    | Show last page                      |
| N.       | next                    | Show next page                      |
| MP4      | Video<br>folder<br>name | Video folder name                   |
| MTV1     | Video<br>name           | Show video name                     |

Choose the video to enter the playing interface as 4-7

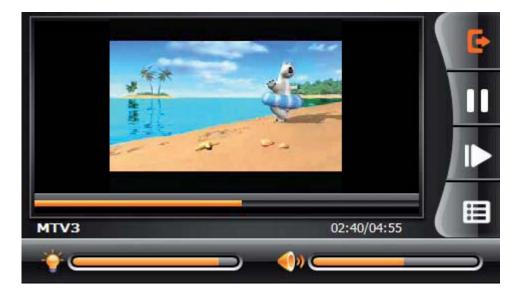

|             | I                    |                                                                                                    |
|-------------|----------------------|----------------------------------------------------------------------------------------------------|
| <b>E</b>    | Close                | Click to close the video list;                                                                                                    |
|             | Play                 | It shows stop playing. Single click will continue to play.                                                                             |
| <b> </b>    | Next                 | Play next video.                                                                                                    |
|             | File list            | Single click and shift to video file list, and then choose your favorite video.                                                        |
| <b>()</b> ) | Volume               | Single click volume. It shows volume is decreased when it shift toward left. While volume is increase when it is shifted toward right. |
|             | Playing progress     | Adjust the progress by slide the progress-displaying bar; go left for backwards, go right for forwards;                                |
| <b>₩ =</b>  | Brightness<br>adjust | Adjust brightness with stylus while moving toward left and right. Turn right means turn brighter.                                      |
|             | Play<br>interface    | Full screen play. Double click to return normal play status.                                                                           |
| MTV3        | Video name           | Show current Video name                                                                                                    |
| 02:40/04:55 | Time                 | Show the time consumed / The total time of the video                                                                                   |

# 4.4 Audio player operation interface

This chapter introduces how to use the GPS navigator with audio player to play your favorite music, and let it be your personal MP3.

## 4.4.1 Functions and features

The audio player supports WAV, MP3, WMA, MID, DAT, ASX format, you could set the playing

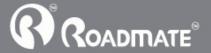

sequence as you wish.

Before using the audio player, please copy the files to any folder.

# 4.4.2 Operation method

Single click the button Musi

1. Single click the button Music to enter Music file list as 4-8

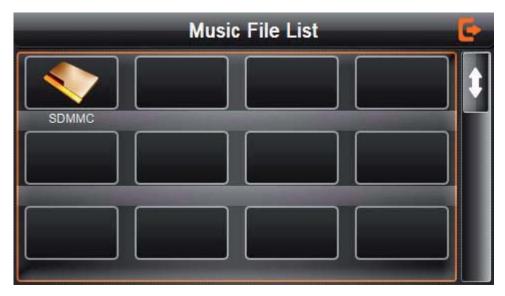

4-8

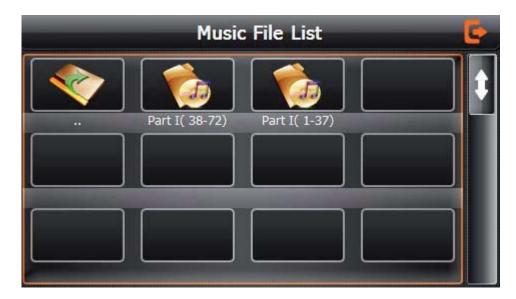

4-9

Function instruction

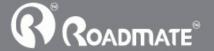

| E              | Close     | Close current file |
|----------------|-----------|--------------------|
| <b>A</b>       | Last      | Show last page     |
| U              | next      | Show next page;    |
| Part I( 38-72) | Song name | Show song name     |

Choose the song to enter the playing interface as 4-10

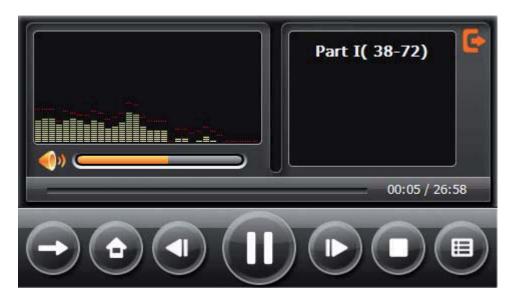

4-10

| <b>■</b>             | Previous song | Play the previous song;                                                                                                    |
|----------------------|---------------|----------------------------------------------------------------------------------------------------|
| Ш                    | Play/pause    | To play and pause, single click to pause, click again to play continuously;                                                      |
|                      | Stop          | Single click to stop playing;                                                                                                    |
| ₽                    | Next song     | Play the next song;                                                                                                    |
| <b>4</b> )» <b>—</b> | Volume        | Adjust volume. It shows volume is decreased when it shift toward left. While volume is increase when it is shifted toward right. |
| G                    | Close         | Single click to close the audio player;                                                                                          |

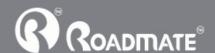

| <b>=</b>       | Setting the playing mode | Support sequential playing, loop playing, repeat playing and random playing.                            |
|----------------|--------------------------|----------------------------------------------------------------------------------------------------|
| ⊞              | Open the play list       | Single click to display the play list, and choose your favorite as picture 4-22 shows;                  |
|                | Playing progress         | Adjust the progress by slide the progress-displaying bar; go left for backwards, go right for forwards; |
| Part I( 38-72) | Song title               | Show the song title                                                                                     |
| 00:05          | Time consumption         | Show the time progress;                                                                                 |
| 26:58          | Total time               | Show the total time for playing the song;                                                               |
| ÷              | Homepage                 |                                                                                                    |

# **4.5** Photo viewer operation interface

This chapter introduces how to use the photo viewer to browse pictures.

## 4.5.1 Function features:

- 1. Supports JPG, BMP and PNG
- 2. Support picture rotate, picture enlarge/shrink and automatic play. Before using the photo viewer, please copy your photos to any folder.

## 4.5.2 Operation method

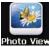

Single click the button Photo View to open the photo list as picture 4-11

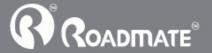

20 P100i GPS

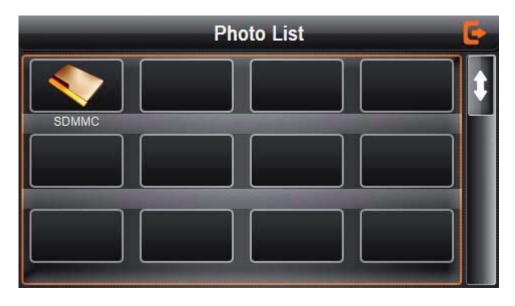

4-11

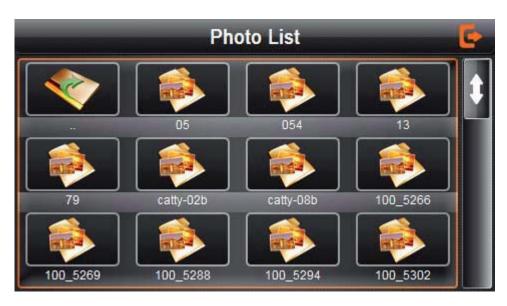

4-12

|     | Close     | Click to close the photo list;        |
|-----|-----------|---------------------------------------|
|     | Last page | Show the last page                    |
| U   | Next page | Show the next page                    |
| 0.5 | File      | Single click to enter the photo file; |

Choose the picture to enter play interface as 4-12

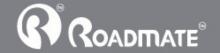

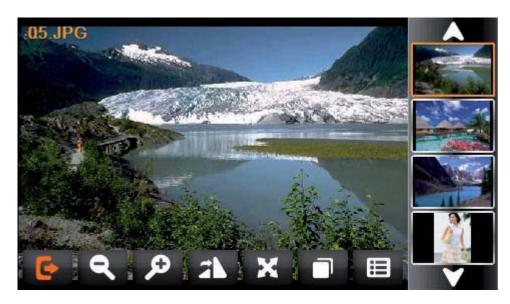

4-13

| G          | Close                 | Click to close the viewer                                                        |
|------------|-----------------------|----------------------------------------------------------------------------------|
| 9          | Shrink                | Shrink current picture in proportion                                             |
| ø          | Enlarge               | Enlarge current picture in proportion                                            |
| A          | Previous              | Show the previous picture                                                        |
|            | Next                  | Show the next picture                                                            |
| Ħ          | File list             | Single click and shift to video file list, and then choose your favorite picture |
| <b>3</b> N | Rotate                | Click to rotate the picture by 90 degree                                         |
| ×          | Automatic             | Play all the pictures circularly on full screen from the current                 |
|            | Play                  | picture                                                                          |
| .05.JPG    | Photo name and format | Show the photo name and format                                                   |

# 4.6 Ebook reader interface and operation

This chapter introduces how to use GPS navigator to read Ebook.

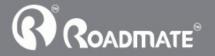

## 4.6.1 Function

- 1. Support TXT
- 2. Support turning over page, page browse, and file choosing.

  Before using Ebook function, please copy your TXT file and save it to any folder.

# 4.6.2 Operation

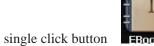

ingle click button **EROOK** to enter Ebook list as 4-14

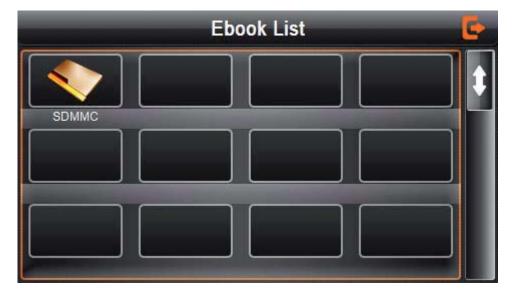

4-14

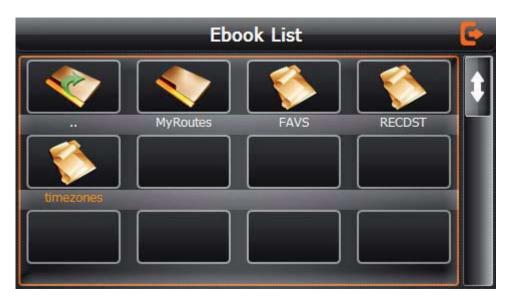

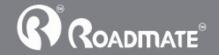

| E         | Close        | Click to close current file |
|-----------|--------------|-----------------------------|
| •         | Last page    | Show the last page;         |
| · ·       | Next page    | Show the next page;         |
| timezones | Name of file | Show name of file           |

1. Choose file name to enter Ebook reader as 4-16

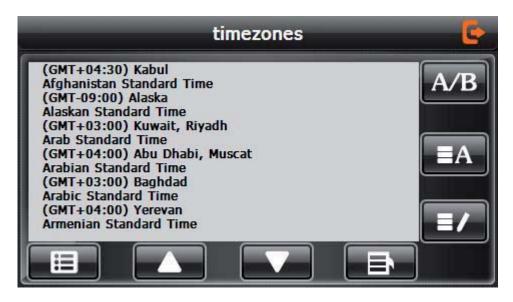

4-16

|          | 1                      | T                                                        |
|----------|------------------------|----------------------------------------------------------|
| <b>G</b> | Close                  | Single click and close Ebook reader                      |
|          | Last page              | Read last page                                           |
|          | Next page              | Read next page                                           |
|          | File                   | Single click to enter Ebook list to choose favorite book |
| A/B      | Font set               | As 4-17                                                  |
| ≣A       | Color set              | As 4-18                                                  |
| ≡/       | Add book<br>mark       | It needs open Ebook and choose TXT.                      |
| ₽        | Open book<br>mark list | As 4-19                                                  |

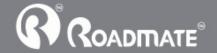

24 P100i GPS

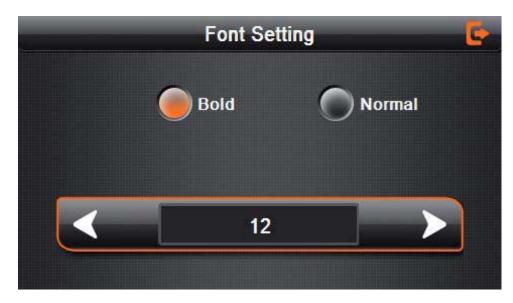

4-17 Font set interface

| Bold        | Set font as bold    |
|-------------|---------------------|
| Normal      | Set font as normal  |
| <b>&lt;</b> | Decrease font size  |
| 12          | Font size indicator |
| >           | Increase font size  |

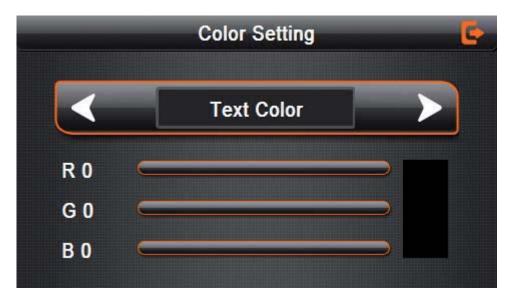

4-18

Set color RGB

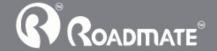

|               | Choose background color, font color or set |
|---------------|--------------------------------------------|
| Text Color    | background color                           |
|               | Choose background color, font color or set |
| <b>⋖ &gt;</b> | background color with reverse order or     |
|               | sequential order                           |
|               | Color review                               |
|               | Return to Ebook homepage                   |

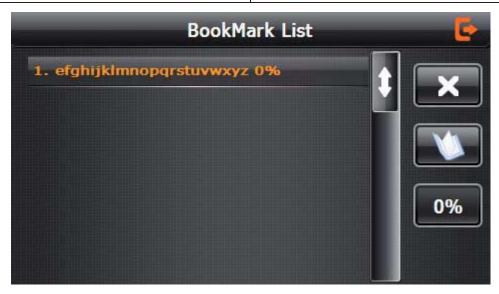

4-19

| . 27                      |                                   |  |
|---------------------------|-----------------------------------|--|
| efghijklmnopqrstuvwxyz 0% | Single click and choose book mark |  |
|                           | Return Ebook interface            |  |
| <b>\$</b>                 | Rolling book mark list            |  |
|                           | Return Ebook homepage.            |  |
| 0%                        | Showing current reading ratio     |  |

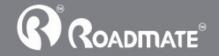

26 P100i GPS

## 4.7 Game interface and operation

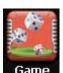

Single click

**Game** o choose different games as 4-20:

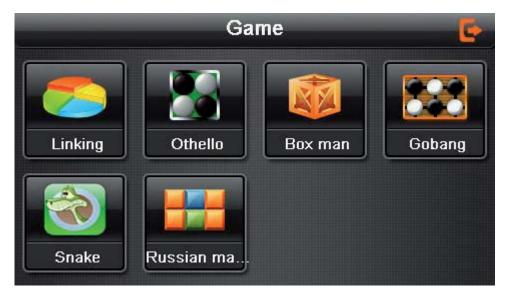

4-20

## 4.8 Unit Conversion

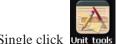

Single click Unit tools into Unit conversion interface as shown 4-21:

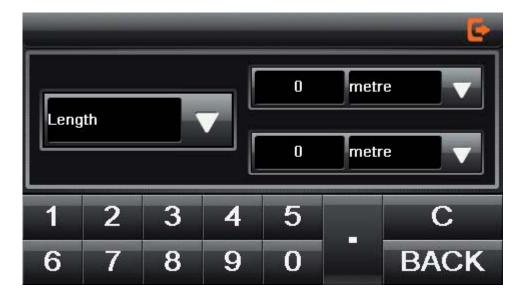

4-21

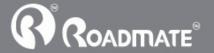

**LT001 GL2** 

### 4.9 Calculator

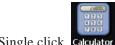

Single click Calculator into the calculator interface as shown 4-22:

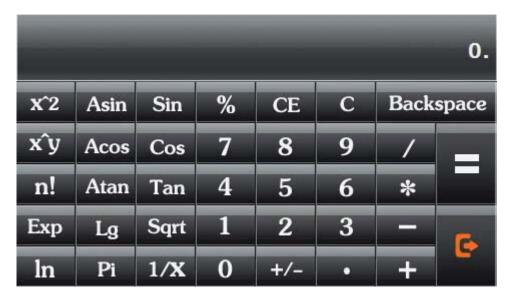

4-22

### **4.10** Wince

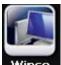

Single click **Wince** into the computer interface as shown 4-23:

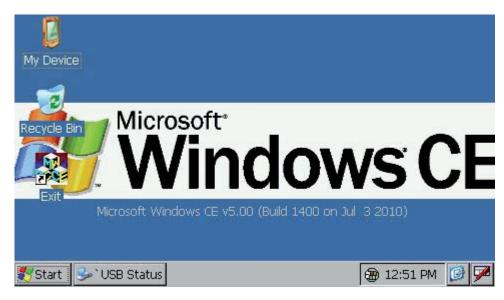

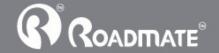

# 4.11 Volume adjust

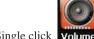

Single click volume into the volume adjust interface as shown 4-24:

"Volume adjustment" includes:

- 1. Speaker volume adjustment
- 2. "Screen click tone" setting.

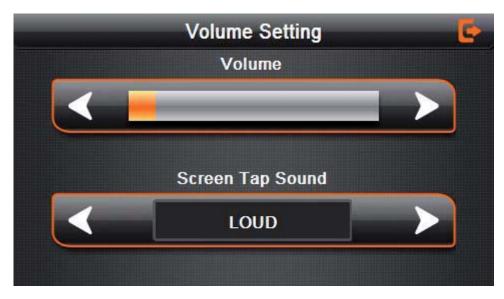

4-24

| 4-24        |                       |                                                                                                    |
|-------------|-----------------------|----------------------------------------------------------------------------------------------------|
| G           | Close                 | Exit "volume setting" interface;                                                                                                    |
| <b>&lt;</b> | Volume -              | Single click to decrease the volume gradually; there are 10 ranks for volume from mute to maximum. Single click will decrease one rank. |
| >           | Volume +              | Single click to increase the volume gradually; there are 10 ranks for volume from mute to maximum. Single click will increase one rank. |
| LOUD        | Click the screen tone | By clicking the left/right shift button to set the on/off key tone, with loud, soft, and off the three states;                          |

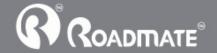

29 PIOUI GPS

| < | Turn left      | Turn on/ off screen click tone;        |
|---|----------------|----------------------------------------|
| > | Turn right     | Turn on/ off the screen click tone;    |
|   | Present volume | Yellow blanks shows the present volume |
|   | riesem volume  | level;                                 |

## 4.12 Backlight setting

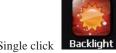

Single click **Backlight** to enter backlight setting interface as 4-25;

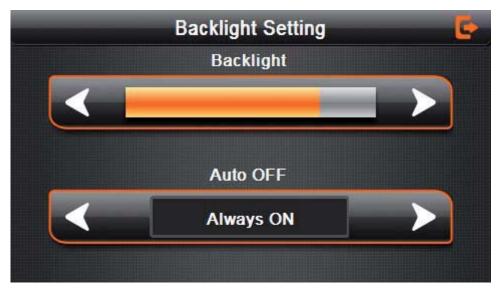

4-25

| 4-23    |            |                                                       |
|---------|------------|-------------------------------------------------------|
|         | Close      | Exit "backlight setting" interface;                   |
|         | Brightness | Click to decrease backlight gradually to the          |
|         | decrease   | lowest level;                                         |
|         | Brightness | Click to increase backlight gradually to the          |
|         | increase   | highest level                                         |
|         | Present    | Dod blook shows the massest builtheses                |
|         | Brightness | Red blank shows the present brightness                |
| Shift 1 | Shift loft | Single click and it will shift left, and it will show |
|         | Simil left | last column. This display is in circle.               |

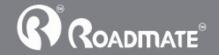

30 **LT001 GL2** 

| >         | Shift right      | Single click and it will shift right and it will show last column. This display is in circle.                                                                                                    |
|-----------|------------------|----------------------------------------------------------------------------------------------------|
| Always ON | Time<br>interval | System backlight will be closed automatically when no operation for a period time to save power. There are several time interval choice for you: never, 3 min, 2min, 1min, 30second later, 10second later. |

### 4.13 Date and time setting

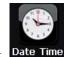

Single click **Date Time** into the date time interface as shown 4-26:

Date and time include:

- 1. System time set;
- 2. System date set;
- 3. System time zone set.

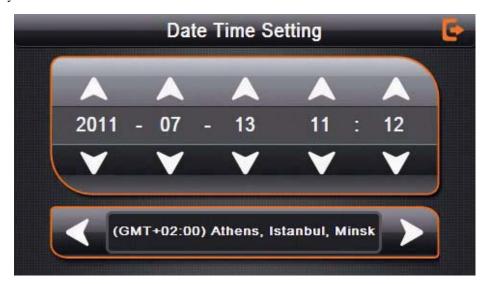

4-26

Click to exit current interface after setting, and then it will show as 4-44. Choose or

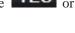

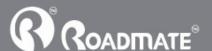

**LT001 GL2** 

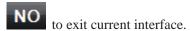

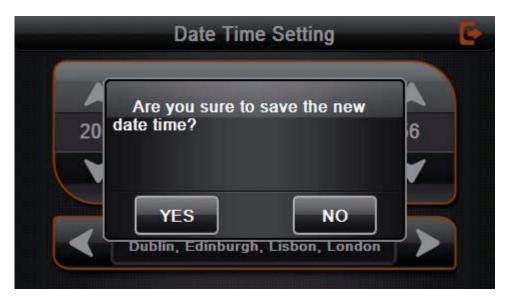

4-27

#### **4.14 Screen Calibration**

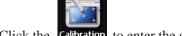

to enter the screen calibration as 4-28.

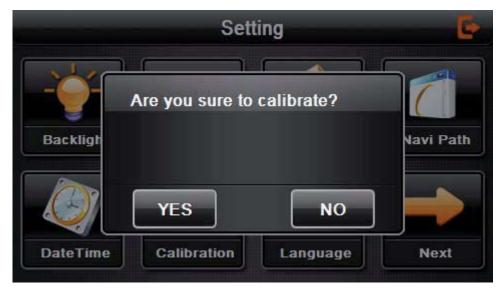

4-28

it will move from in the sequence of the center, left up, left down, right down and right up till the calibration succeed, then click any where on the screen to save the calibration and exit to the main interface automatically. If not save the

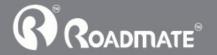

information, please wait 30 seconds and it will exit from current interface automatically.

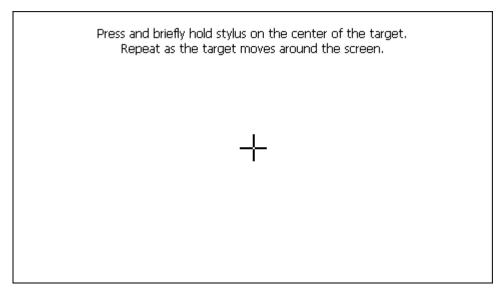

4-29

### 4.15 FM Transmitter

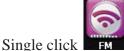

to enter the FM setting as 4-30

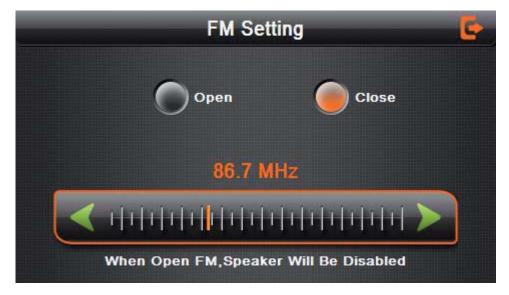

4-30

FM Transmitter will send out the audio signal to the radio devices. Take 86.7MHZ frequency for example, both the transmitting frequency and the received frequency of the radio should be 86.7MHZ, then all the sounds of the GPS navigator will be input

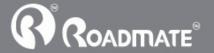

through the amplifier system of the radio.

#### 4.16 System information

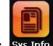

Click the **Sys Info** to enter the System information as 4-31:

System information includes:

- 1. Firmware version;
- 2. APP version;
- 3. System ID;
- 4. Company information

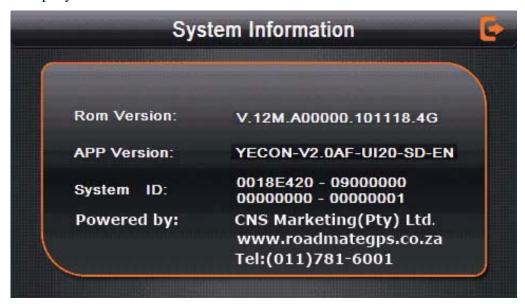

4-31

|              | Exit system information  |
|--------------|--------------------------|
| Rom Version  | Show ROM version         |
| APP Version: | Show the APP version;    |
| System ID    | Show the system ID.      |
| Powered by:  | Show company information |

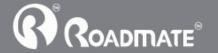

# 4.17 Language setting

Cinale click

Single click language settings interface as shown 4-32, Language setting including:

System prompt language selection;

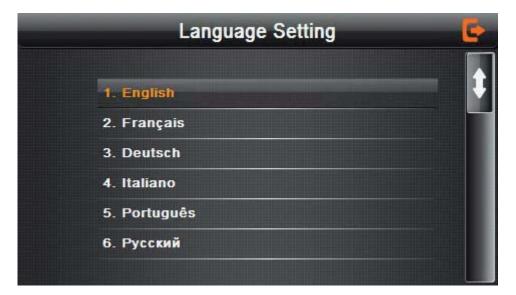

4-32

Single click language column to do language choose.

#### 4.18 Navigation path

Click the Navi Path set the interface into navigation path, set the default navigation paths as shown in Figure 4-33:

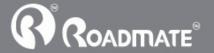

35 P100i GPS

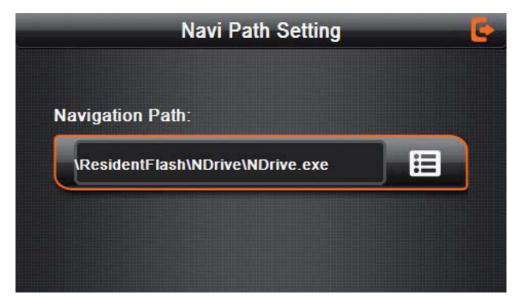

4-33

#### 4.19 Default set

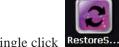

Single click RestoreS... to enter the default setting as 4-34:

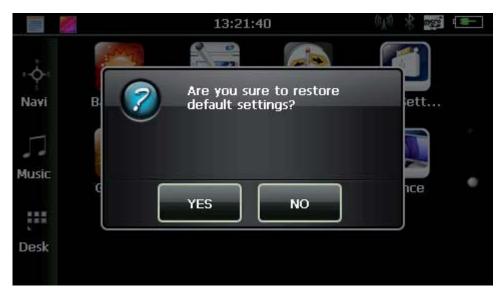

4-34

Single click YES to restore the default settings, single click NO to exit the default settings.

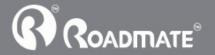

#### 4.20 GPS Information

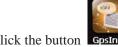

click the button Gosinfo and enter GPS information interface as 4-35;

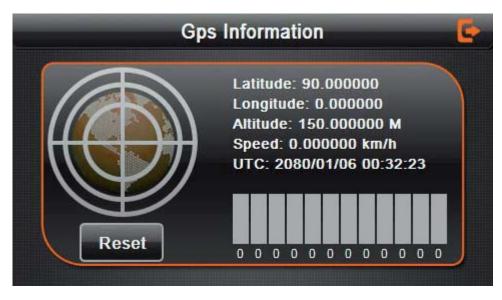

4-35

# **Chapter Five** Simple Problem shooting and maintenance

IF your GPS navigator cannot work normally, please check it as follows. If you cannot solve the problem, please contact our service center.

| Reason                        | Reason                              | Solution                                          |
|-------------------------------|-------------------------------------|---------------------------------------------------|
| Can not turn on the navigator | Lack of power                       | Charge the battery                                |
| The device turn off suddenly  | Low battery                         | Charge the battery                                |
| Con not display already       | The back light is not bright enough | Adjust the backlight                              |
| Can not display clearly       | The back light has been turned off  | Click the LCD; the screen will turn bright again. |

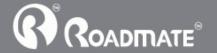

| No response when clicking the button | The touch-screen is not calibrated    | Calibrate the touch-screen           |
|--------------------------------------|---------------------------------------|--------------------------------------|
| Without sound                        | The volume is at the lowest condition | Increase the volume                  |
|                                      | The earphone is not connected well    | Connect the earphone                 |
| Can not communicate                  | The USB cable is not                  | Connect USB cable                    |
| with computer                        | connected well                        | Connect OBB cubic                    |
|                                      |                                       | The signal is weak, it need more     |
| No signal                            |                                       | than 3 minutes to receive the signal |
|                                      |                                       |                                      |
| The map data is lost                 |                                       | Contact your agent or distributor    |

### Maintenance of GPS navigator

GPS navigator will be a reliable navigation and entertainment companion if protected by right methods. Please follow the instructions below to ensure your GPS NAVIGATOR run smoothly for a long time.

Protect screen: Don't press the screen with strength or you will destroy it. Please use the stylus to operate the navigator and spray a little glass cleaner on the soft cloth to clean the screen, don't spray on the screen directly.

[Note] Be sure to turn off the GPS navigator before cleaning.

 $\sqrt{\mbox{Drop}}$  or strike will cause damage to high-precision components.

[Note] Accidental damage is beyond our responsibilities.

 $\sqrt{}$  Don't use it under such environment: Temperature change abruptly (high temperature above 60°, low temperature under-10°), high voltage, dusty, electrostatic interference, avoid any corrosive liquid and dip into any liquid.

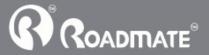

38 P1001 GF

 $\sqrt{\text{Avoid radiated interference}}$ : The radiated interference from other electronic products will affect the display and it will be normal after suppressing the interference source.

Note If you carry the unit by air, please put the GPS Navigator together with your luggage to pass the X-ray detection system. Avoid scanning by the magnetic head detector (at the passage used for passing) or the magnetic bar (held by the security checker), or it will destroy the system date in the unit. We will take no responsibility for it.

✓ Avoid direct, intense light: Don't use the GPS navigator in high light and ultraviolet radiation in order to increase the using life...

Manufactured and Distributed by CNS Marketing(Pty)Ltd No. 2 Noble Road Bordeaux Randburg

Tel: (011)781-6001 Fax: (011)781-6000

www.roadmategps.co.za

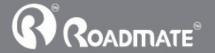